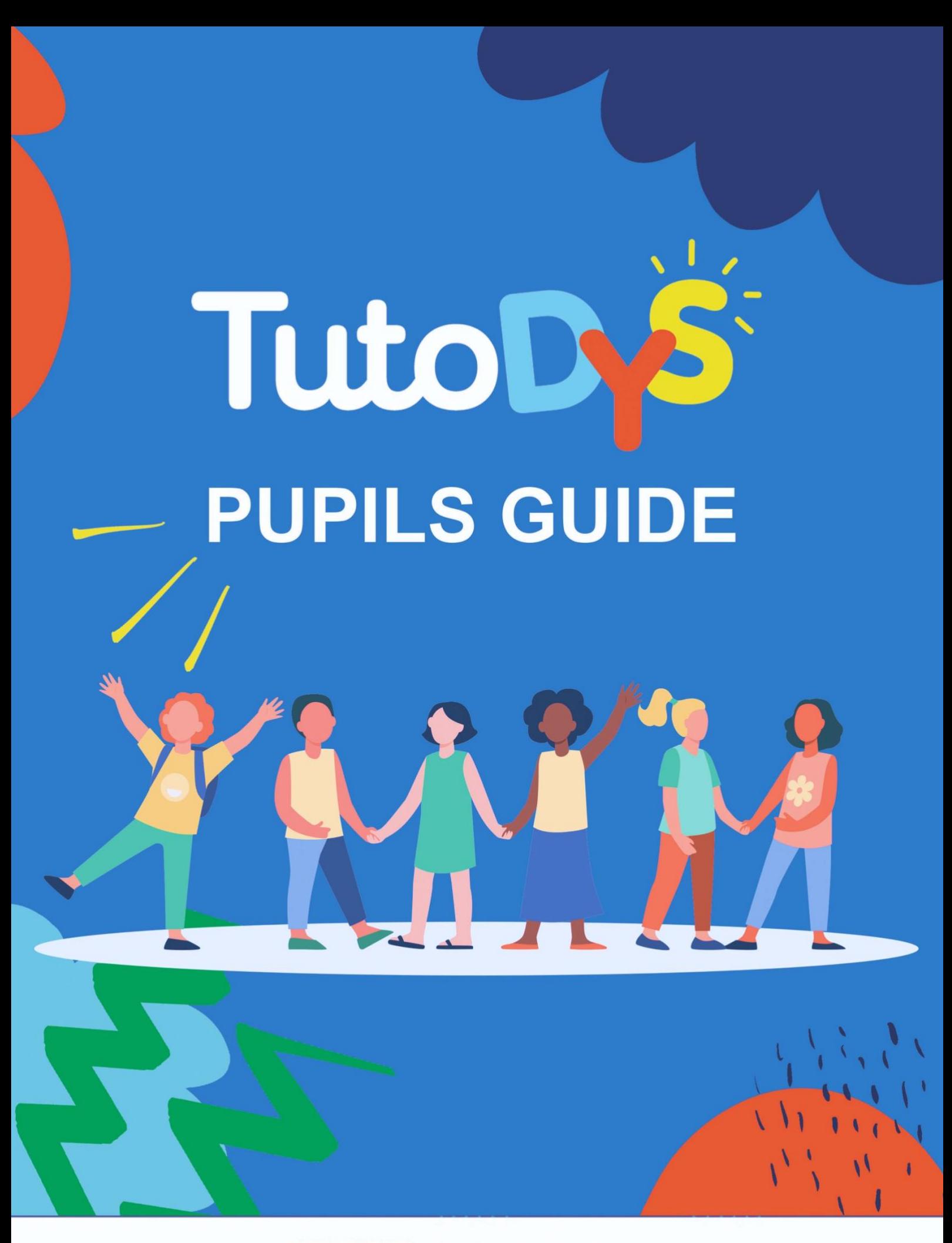

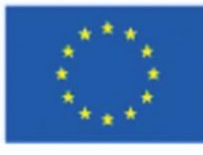

Co-funded by the Erasmus+ Programme of the European Union

## **INDICE**

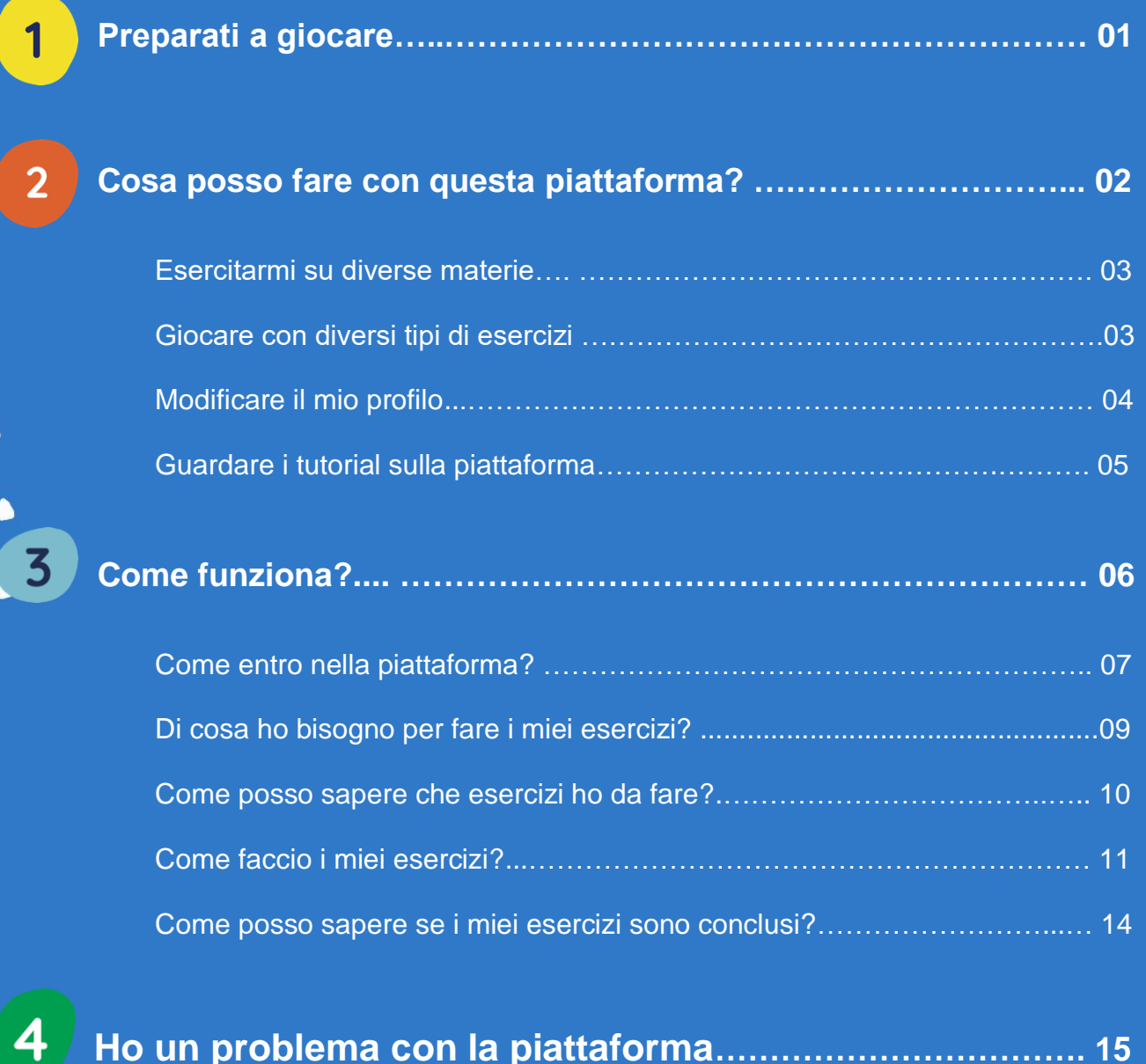

 $\bullet$ 

 $\bullet$ 

 $\mathbf{r}$ 

 $\blacktriangle$ 

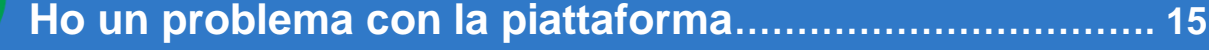

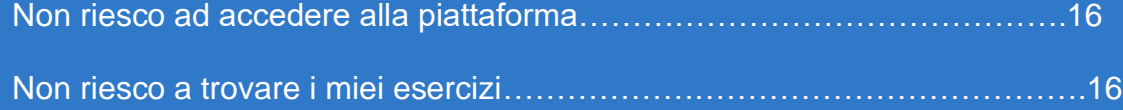

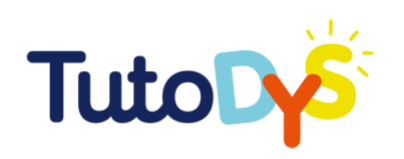

## **Preparati a giocare!**

La piattaforma Tutodys è stata creata per farti divertire mentre fai esercizi online su diverse materie!

Il tuo insegnanti, la tua famiglia, il tuo tutor o specialista ti guiderà nell'esplorazione di tutte le possibilità che Tutodys può offrirti. Tutodys ti aiuterà a progredire in base al tuo ritmo, senza che ti annoi!

Questa guida ti spiegherà come usare Tutodys. Ti spiegherà che sulla piattaforma ci sono diverse materie e differenti esercizi, come accedere e come farli!

Questa guida ti mostrerà inoltre come creare e modificare il tuo profilo online e come accedere ai video tutorial.

Lo scopo di questa guida è di aiutarti ad utilizzare al meglio la piattaforma, per metterti alla prova con tutti gli esercizi disponibili.

#### **Buon divertimento!**

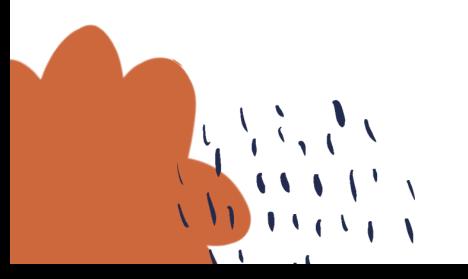

TUTODYS

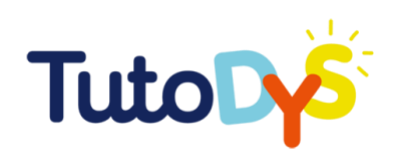

 $\overline{2}$ 

## **COSA POSSO FARE CON QUESTA PIATTAFORMA?**

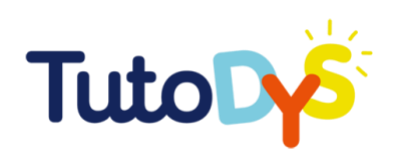

### Esercitarmi su diverse materie

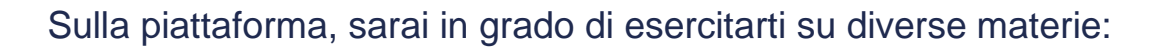

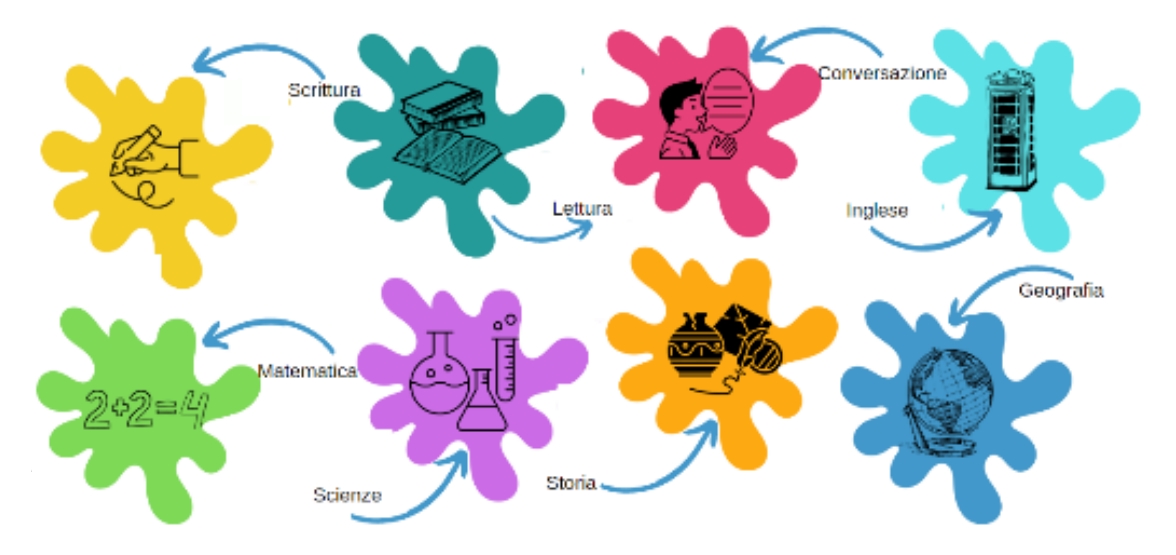

#### Giocare con diversi tipi di esercizi

Potrai giocare con diversi esercizi:

- **Doppia etichetta** (seleziona correttamente gli elementi indicati nelle istruzioni)
- **Distribuisci nei cesti** (distribuisci gli elementi nelle categorie corrispondenti)
- **Seleziona per riempire gli spazi vuoti** (seleziona la risposta corretta)
- **Ripeti dopo di me** (ascolta un suono o una frase e ripeti)
- **Ordina la lista** (metti gli elementi nel corretto ordine)
- **Memorizza i pari** (connetti due elementi insieme)
- **Evidenzia** (seleziona la/e parola/e in un testo)
- **Riempi i vuoti** (in un testo, riempi gli spazi vuoti con la risposta corretta)
- **Scegli una risposta** (scegli la/e corretta/e risposta/e)

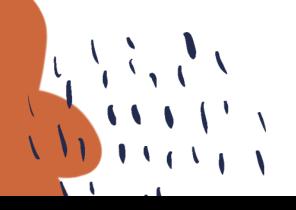

TUTODYS

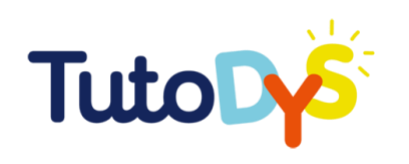

## $\Rightarrow$  Modificare il mio profilo

1. Per modificare il tuo profilo, clicca sulla piccola icona con la persona.

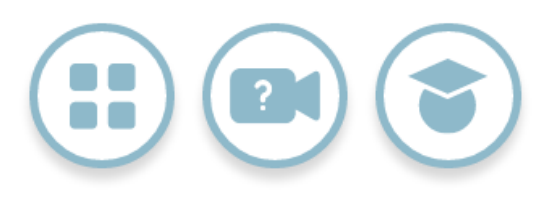

2. Scegli l'avatar che ti piace di più:

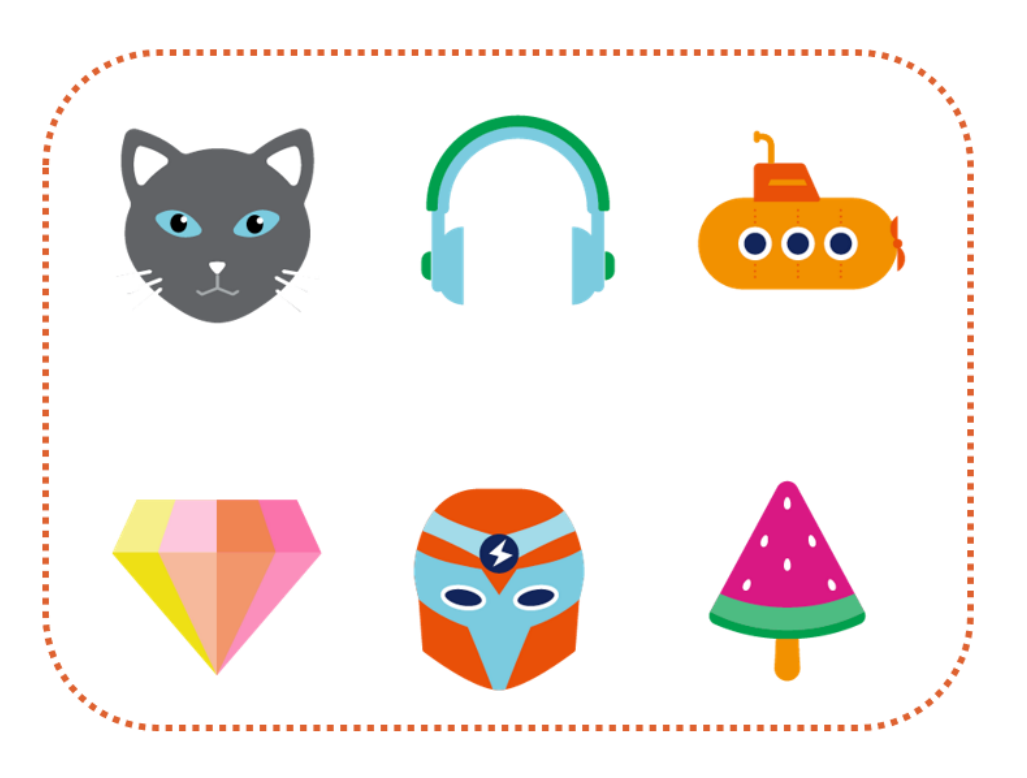

**TUTODYS** 

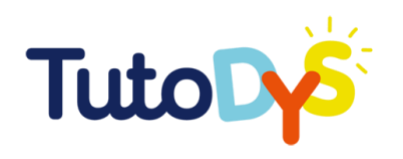

Salva

医皮肤性 医皮肤性 医皮肤病

3. controlla che il tuo nome, cognome e la tua email siano corretti. Alla fine, clicca sul bottone "salva".

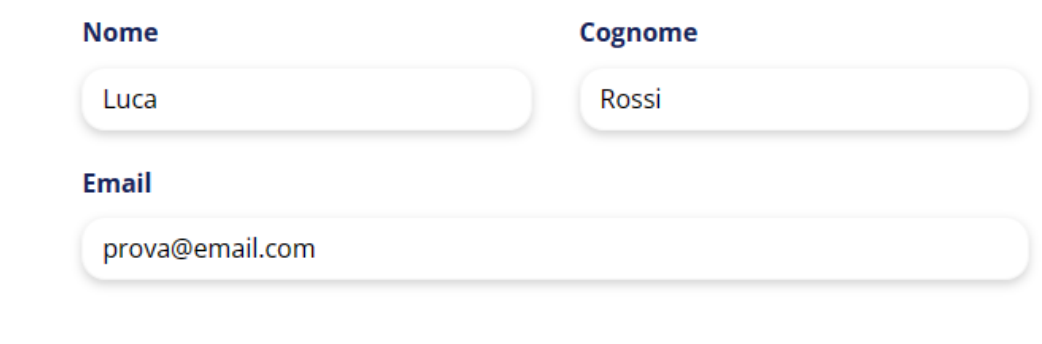

#### $\Rightarrow$  Guardare i tutorial sulla piattaforma

Una volta che sei entrato/a con il tuo account, clicca sulla camera e avrai accesso ai tutorial.

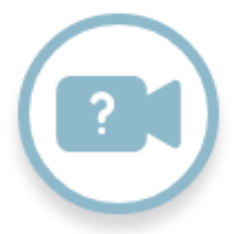

**Quando vedi questa icona della guida vuol dire che puoi trovare un tutorial da guardare sulla piattaforma.** 

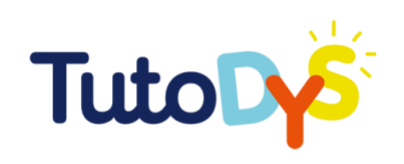

## COME **FUNZIONA?**

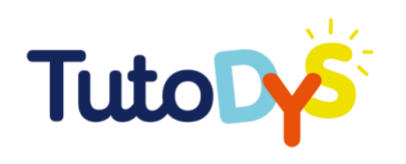

### Come entro nella piattaforma?

1. Un adulto (un tuo insegnante, un genitore, un tutor o uno specialista) ti informerà circa gli esercizi online sulla piattaforma Tutodys.

2. A quell punto, riceverai una email con il link per accedere alla piattaforma su un computer. Puoi chiedere aiuto a qualcuno altro (genitore, tutor o insegnante...) per questo. La mail sarà così:

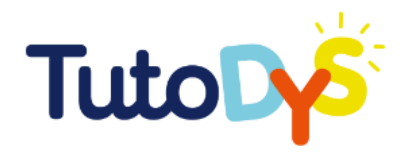

#### **Hello!**

Sei stato invitato dal tuo insegnante per svolgere alcuni esercizi sulla piattaforma Tutodys. Per fare questi esercizi, clicca sul link qui sotto e segui le istruzioni!

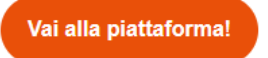

3. Quando ti viene richiesto di fare degli esercizi, cliccherai sul bottone "Vai alla piattaforma".

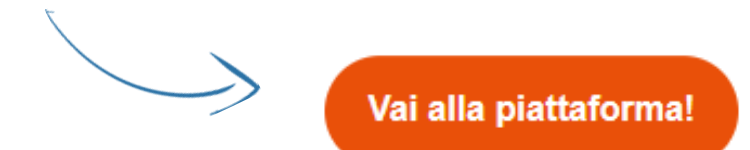

TUTODYS

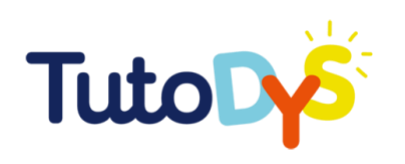

#### 2. Arriverai qui:

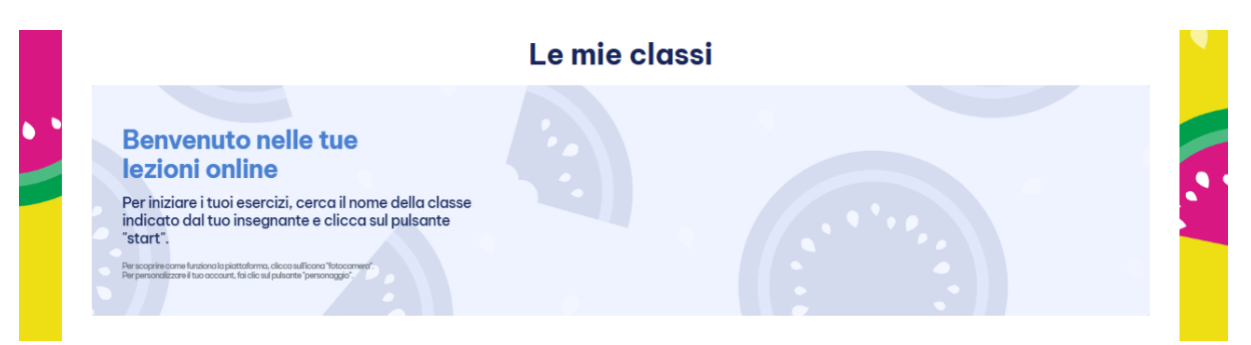

Puoi anche accedere a questa pagina "La mia classe" cliccando su questo bottone:

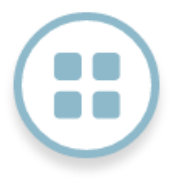

3. Ora puoi accedere alla piattaforma Tutodys!

Quando hai finito i tuoi esercizi, non dimenticare di uscire cliccando qui:

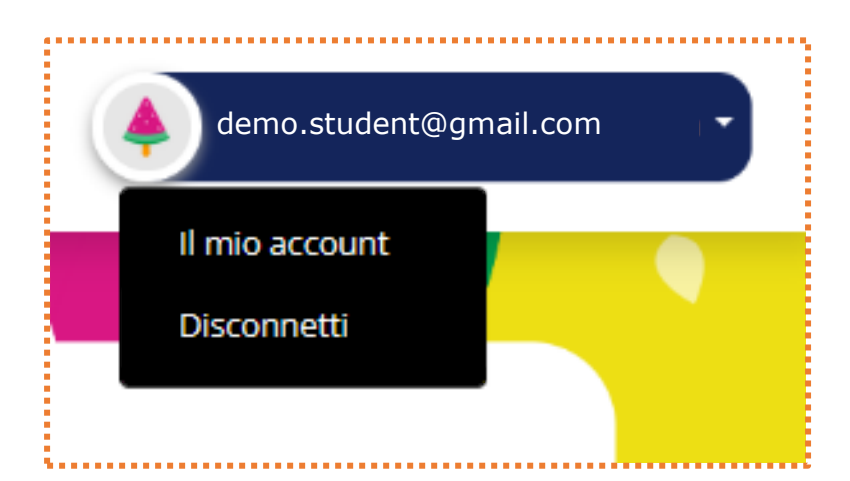

Per tornare sulla piattaforma Tutodys in un altro momento, puoi cliccare sul bottone nella email di nuovo.

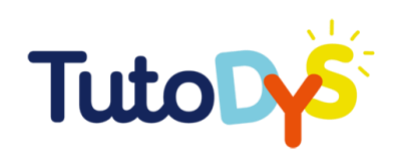

### > Di cosa ho bisogno per fare i miei esercizi?

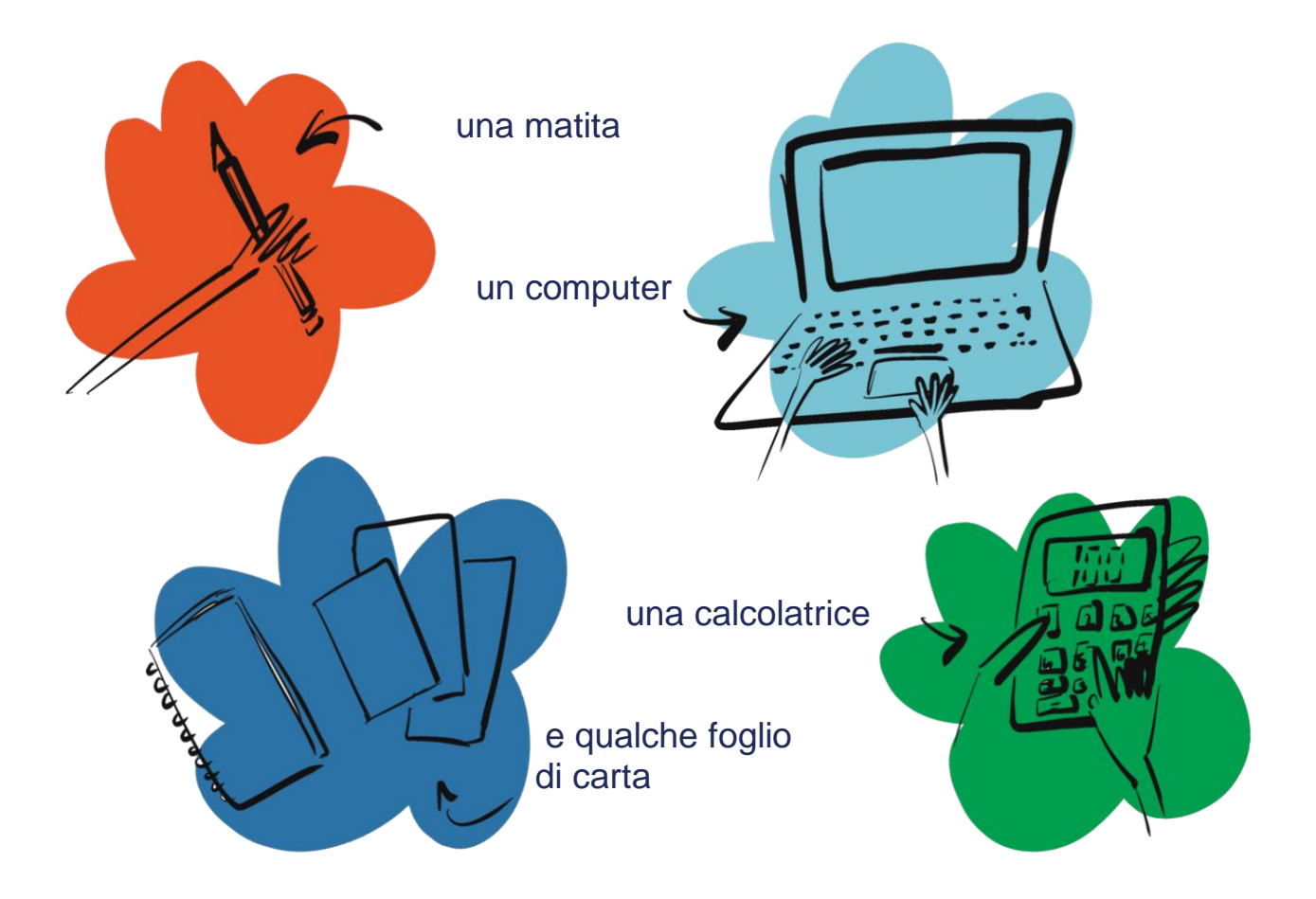

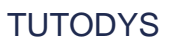

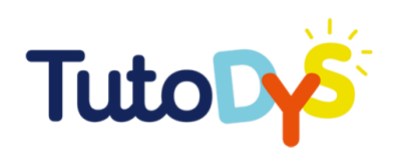

#### Come posso sapere che ho esercizi da fare?

1. Quando è il momento di fare degli esercizi, riceverai una email che ti dice che hai esercizi da fare. Questa email ti permetterà di accedere alla piattaforma Tutodys.

2. Quando arrive sulla piattaforma Tutodys, vedrai la lista delle classi che puoi seguire. In queste classi troverai gli esercizi da fare.

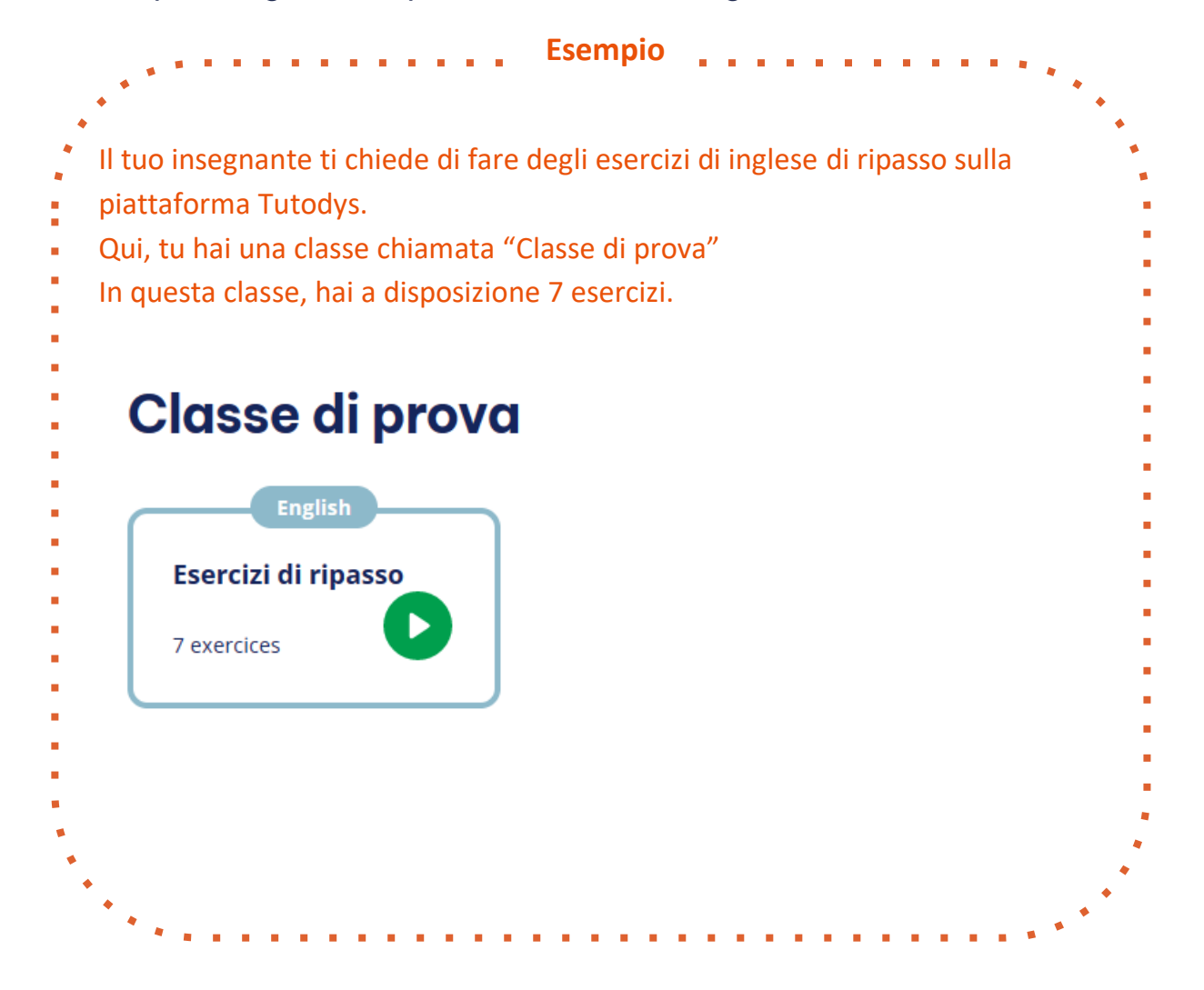

3. Per iniziare gli esecizi, dovrai trovare la giusta classe, materia e il giusto corso. Poi, clicca sul bottone "GIOCA".

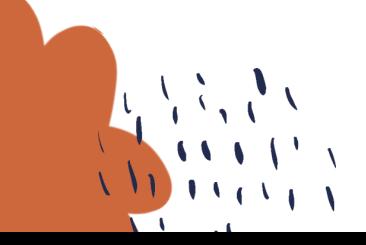

**TUTODYS** 

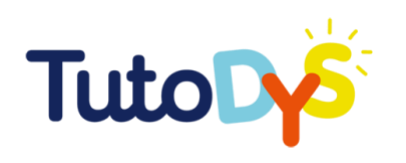

## Come faccio i miei esercizi?

1. Dopo essere entrato/a nella piattaforma e cliccato sul bottone "GIOCA" del corretto corso, puoi iniziare i tuoi esercizi.

2. Un esercizio apparirà. Prendi del tempo per leggere le istruzioni e guardare a tutti gli elementi. In basso nello schermo, vedrai indicazioni su come gli esercizi funzionano.

Riordina gli elementi della lista. Puoi farlo in tre modi:

- 1 trascinando e rilasciando l'elemento
- 2 usando le frecce
- 3 cliccando l'elemento e il punto in cui vuoi che stia

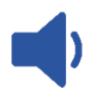

Questo simbolo significa che puoi sentire le istruzioni nella tua lingua e scegliere la velocità dell'audio.

3. Fai l'esercizio.

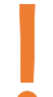

Se vuoi cancellare cosa hai fatto, clicca su questa icona.

Puoi ricominciare quante volte vorrai.

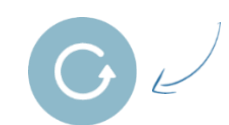

4. Quando sei sicuro/a della tua risposta, clicca su questa icona.

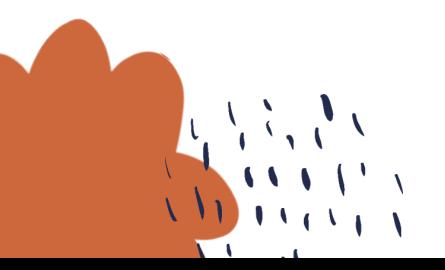

TUTODYS

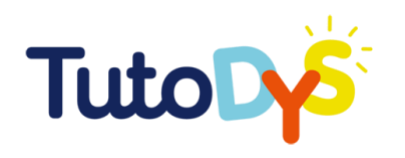

**Se le tue risposte sono corrette,** essere appariranno in **verde,**  vedrai un messaggio con scritto "Ottimo!" in alto nello schermo e un police verso l'alto.

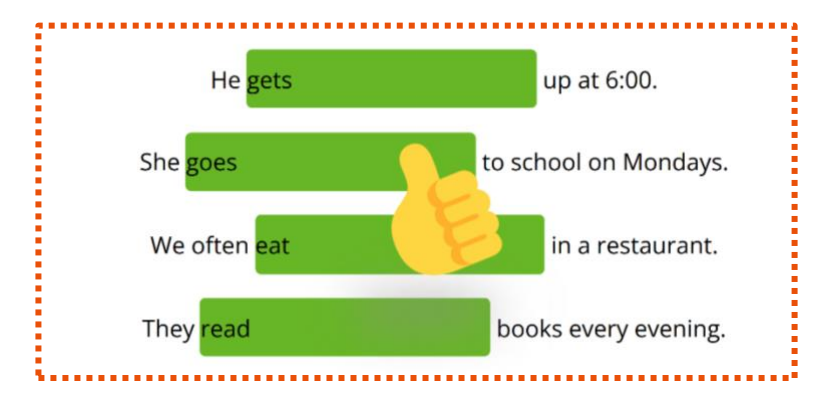

**Se tutte o solo alcune delle tue risposte fossero sbagliate,** quelle sbagliate appariranno in **rosso**, e vedrai il messaggio "Prova di nuovo" in alto nello schermo. Riceverai inoltre qualche suggerimento o aiuto per trovare la risposta corretta.

**Se le tue risposte sono corrette ma non hai selezionato tutte quelle corrette,** leggerai il messaggio "Una o più risposte devono ancora essere trovate!".

5. Per provare di nuovo l'esercizio, clicca su questa icona.

6. Per andare all'esercizio successive, clicca su questa icona e segui gli stessi passi partendo dal **Passo 2**.

7. Quando hai fatto tutti gli esercizi del corso, apparirà questo bottone:

Return to learning path

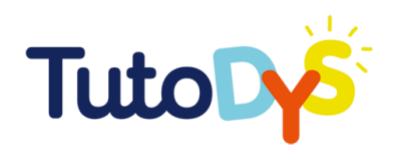

Cliccalo e ti apparirà questa schermata:

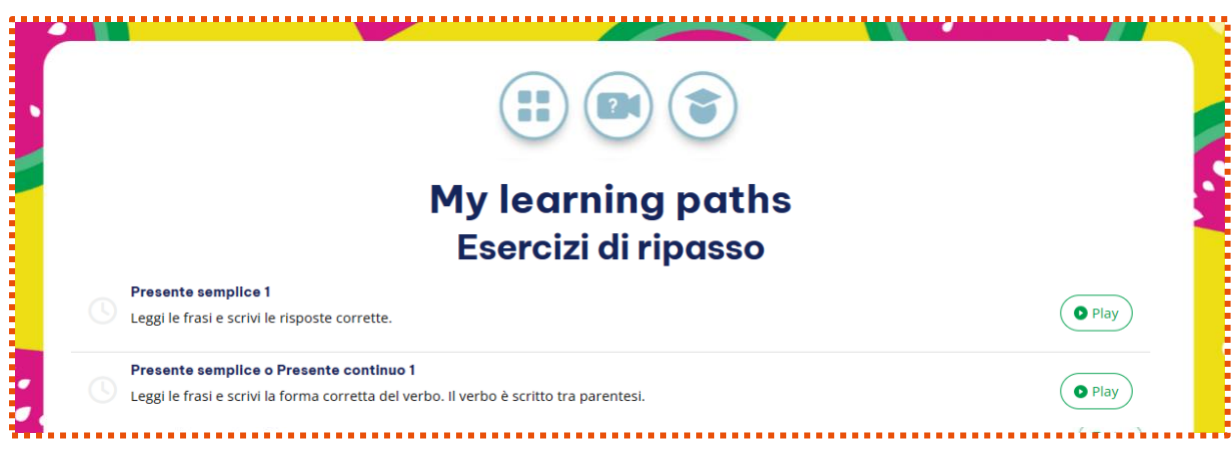

Puoi decidere:

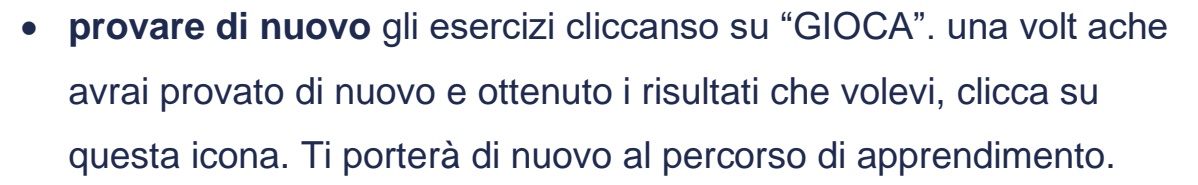

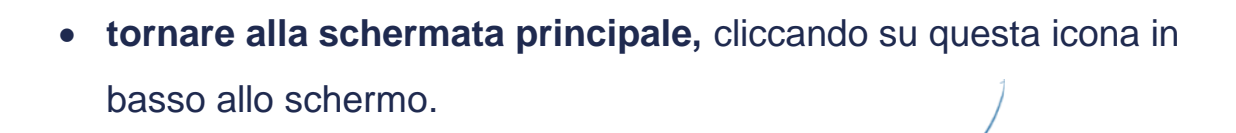

Back to homepage

8. **Congratulazioni,** hai finito il corso!

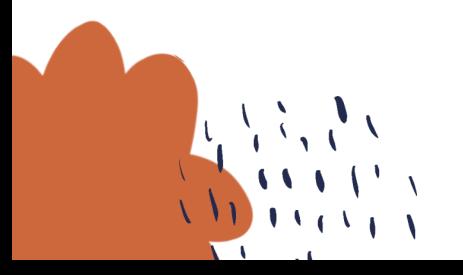

**TUTODYS** 

**OPlay** 

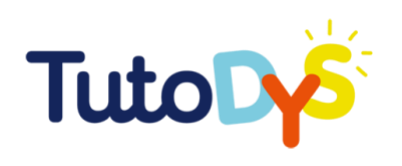

#### Come posso sapere se i miei esercizi sono conclusi?

1. Quando stai facendo gli esercizi, c'è una piccolo barra colorata in alto nello schermo. Ogni casella corrisponde ad un esercizio.

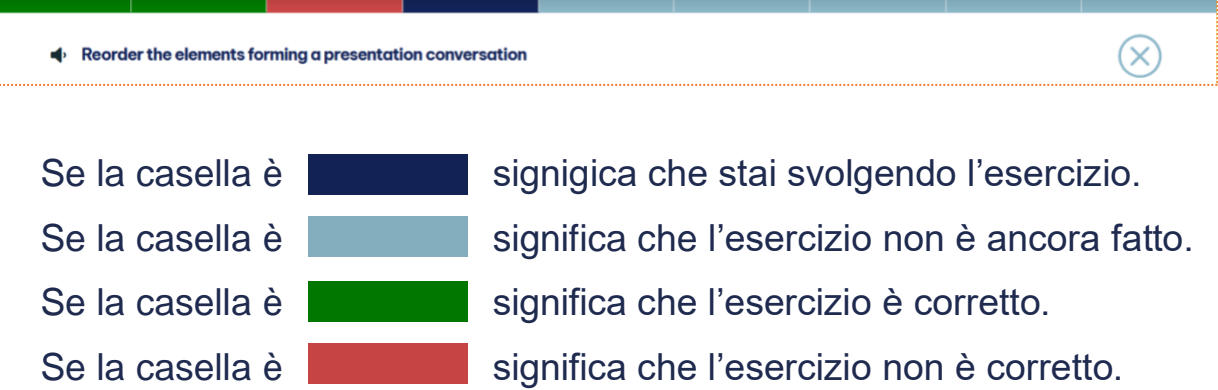

2. Puoi ripetere gli esercizi tutte le volte che vuoi.

3. You are done with your exercises when you reach the right end of the coloured bar, and when you are satisfied with what you have done.

Listen to the instructions your teacher (or your parent, your tutor or a specialist) gives you about the number of correct exercises you have to get.

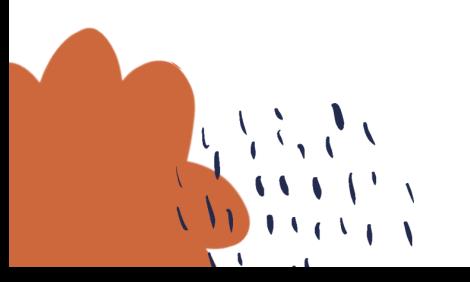

TUTODYS

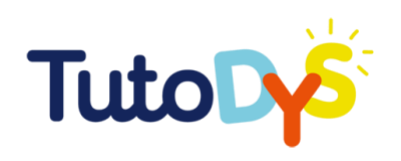

# **HO UN** PROBLEMA CON LA PIATTAFORMA

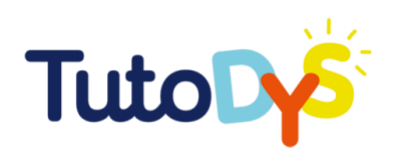

### Non riesco ad accedere alla piattaforma

L'accesso alla piattaforma deve essere concesso da un adulto (insegnante, genitore, tutor, specialist) Per accedere alla piattaforma, devi cliccare sul bottone "Vai alla piattaforma" che troverai nella email che riceverai dalla piattaforma Tutodys.

#### Vai alla piattaforma!

Se non hai ricevuto questa email o se non puoi accedere alla piattaforma cliccando sul bottone, chiedi alla persona che ti ha chiesto di fare gli esercizi o ad un adulto di controllare o di contattare la piattaforma per trovare una soluzione.

Non riesco a trovare I miei esercizi

Puoi accedere agli esercizi da fare attraverso la e-mail che hai ricevuto. Quando clicci su "Vai alla piattaforma" arrive nella tua classe sulla piattaforma Tutodys, troverai la lista delle classi, materie e lezioni da fare.

Se non riesci a trovare la classe da fare, chiedi all'adulto che ti ha richiesto di fare gli esercizi.

**TUTODYS** 

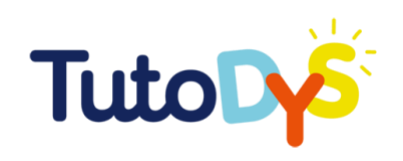

## TOCCA A TE!

E ora,

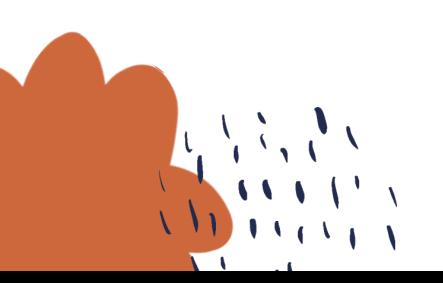

**TUTODYS** 

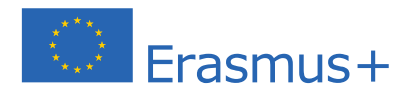

Il supporto della Commissione europea nella produzione di questa pubblicazione non consiste in un sostegno dei contenuti, che riflettono solamente il punto di vista degli autori, e la Commissione non può essere ritenuta responsabile per qualsiasi uso che sarà fatto delle informazioni qui contenute.